# 組合員向けサイト 操作マニュアル

# 1.システムの起動

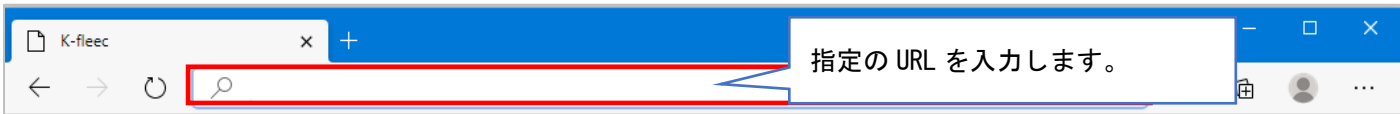

下記ブラウザいずれかを開き、指定の URL へアクセスすることでログイン画面へ遷移します。

# ■利用可能ブラウザ

- ・Microsoft Edge
- ・Google Chrome

# 2.ログイン画面

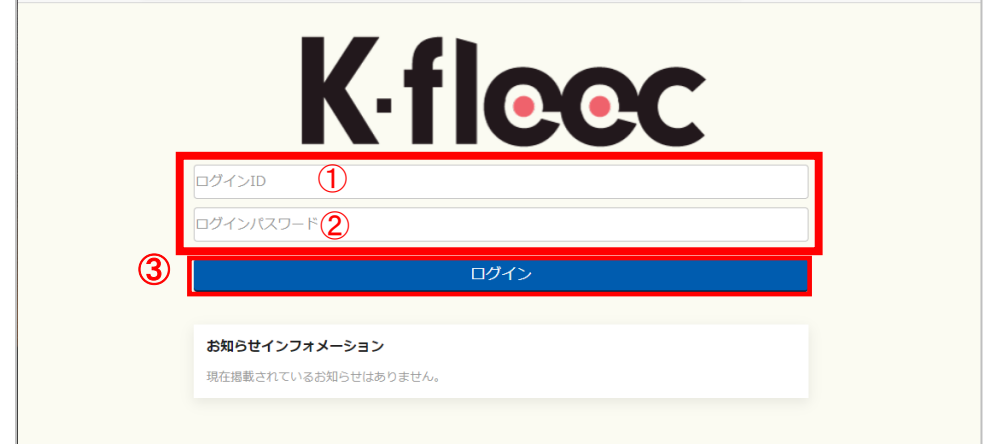

# 2-1.赤枠内にある下記の二項目を入力する

- ➀ ログイン ID
- ➁ ログインパスワード

※ログインパスワードはセキュリティ保護のためマスクがかかります。

## 2-2.【 ログイン 】(③)ボタンを押下する

 入力内容が正しい場合、組合員向けサイトの TOP ページへ遷移します。 入力内容に誤りがある場合、『認証に失敗しました。』とエラーが表示されます。 URL・ID・PASS に誤りがないかご確認下さい。

# 3.TOP ページ

ログイン後、お知らせ一覧が掲載される TOP ページへ遷移します。 TOP ページの右上にあるボタン(➀)を押下することで、各メニューが表示されます。

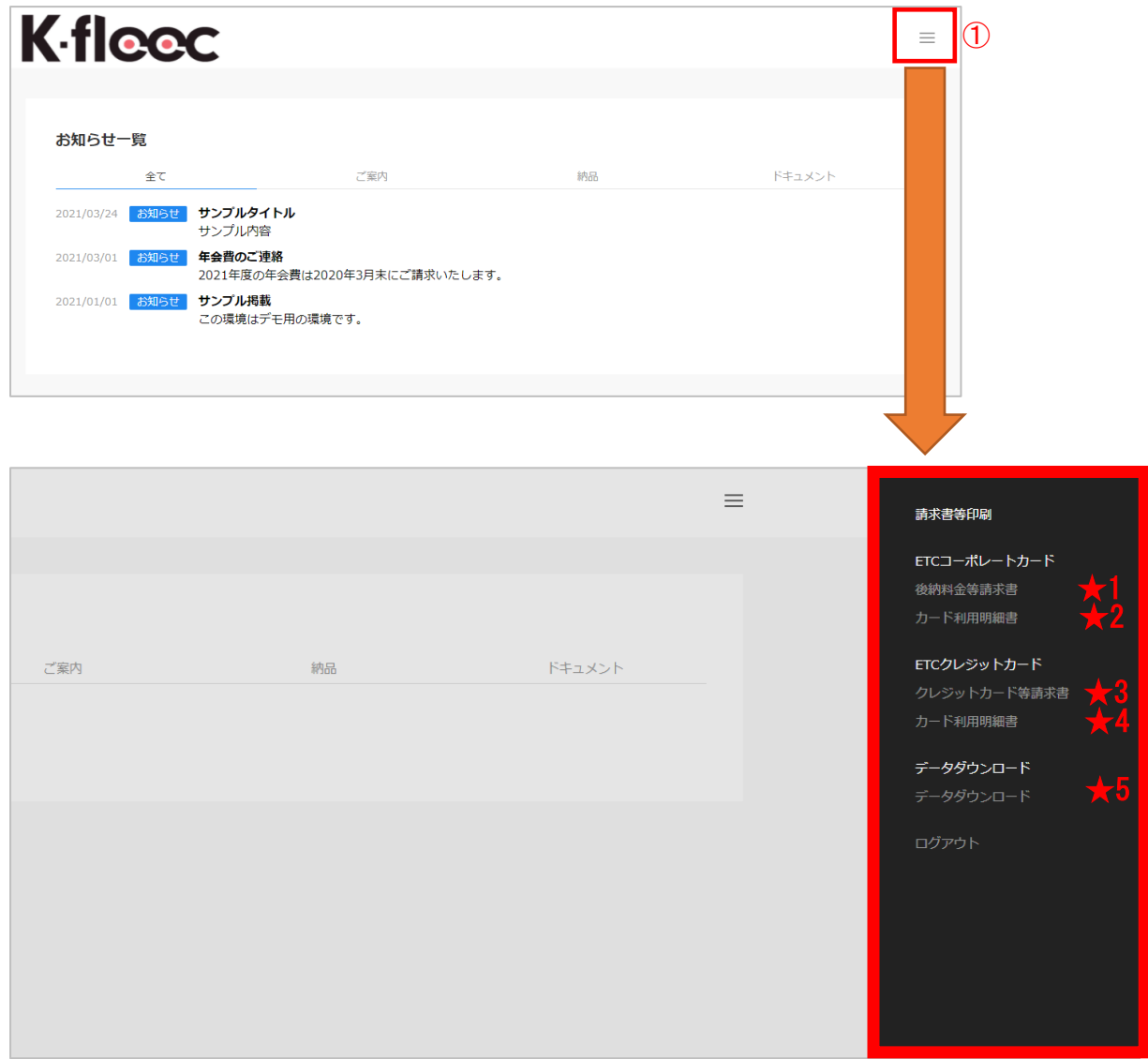

# 3-1. ETC コーボレートカード後納料金等請求書(★1)

コーポレートカードの後納料金請求書を出力できます。

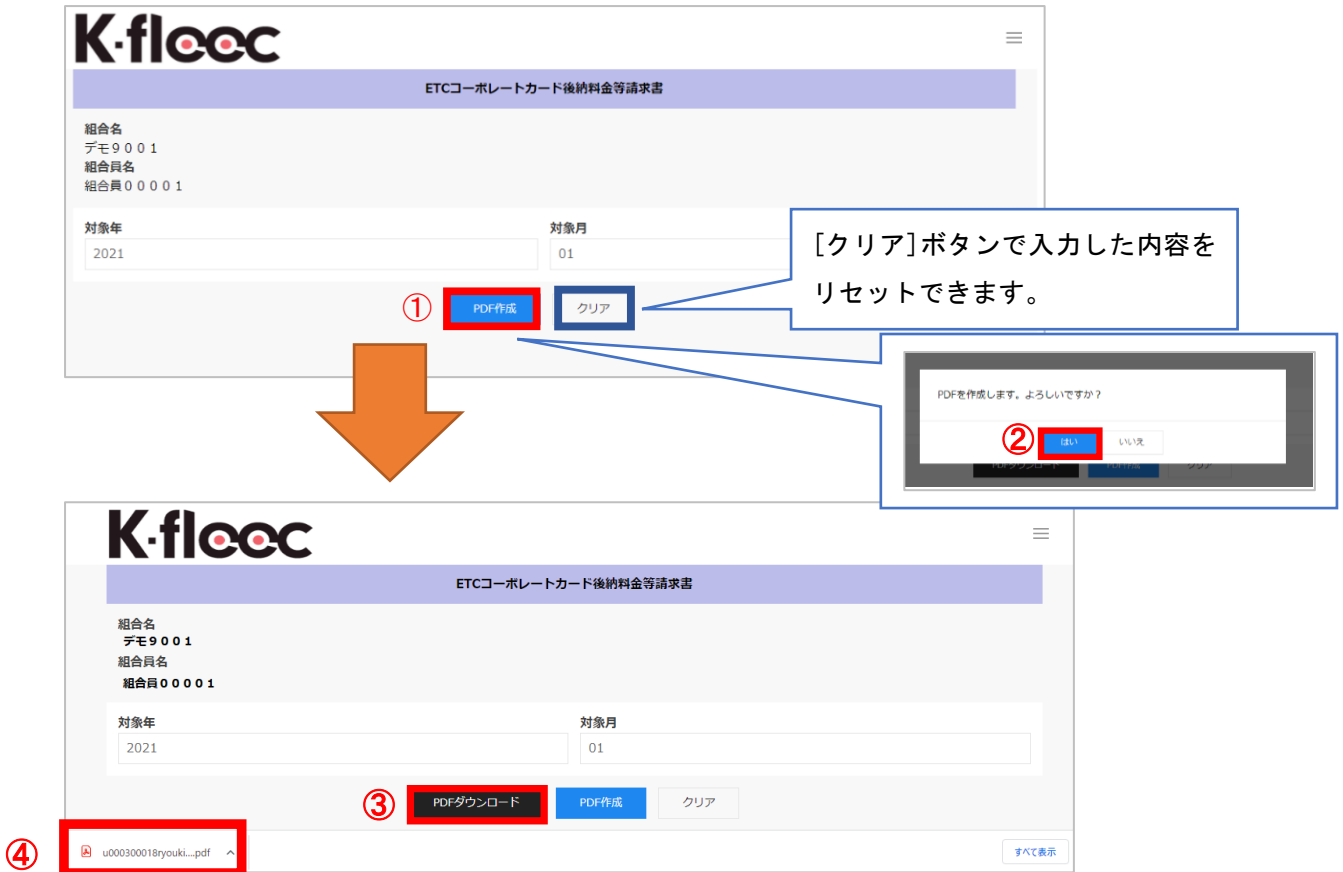

## (1)【 PDF 作成 】(➀)ボタンを押下する

 出力したい対象年・対象月をご確認の上、[ PDF 作成 ] (➀)ボタンを押して下さい。 『 PDF 作成します。よろしいですか? 』という画面が表示されるので、

[ はい (➁)]を選択して下さい。

# ■データがない場合

画面上部に『 指定された条件ではデータがありません。 』と表示されます。

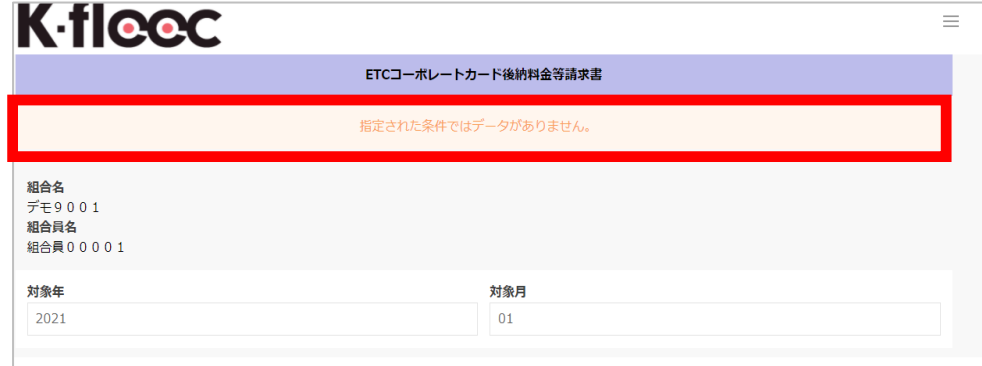

# ■データがある場合

[ PDF ダウンロード ] (3)ボタンが表示されます。

#### (2)【 PDF ダウンロード 】(③)ボタンを押下する

### (3) 帳票のダウンロードを確認する(④)

#### 3-2. ETC コーボレートカード利用明細書 (★2)

コーボレートカードの利用明細書を日付順や内訳順で出力できます。

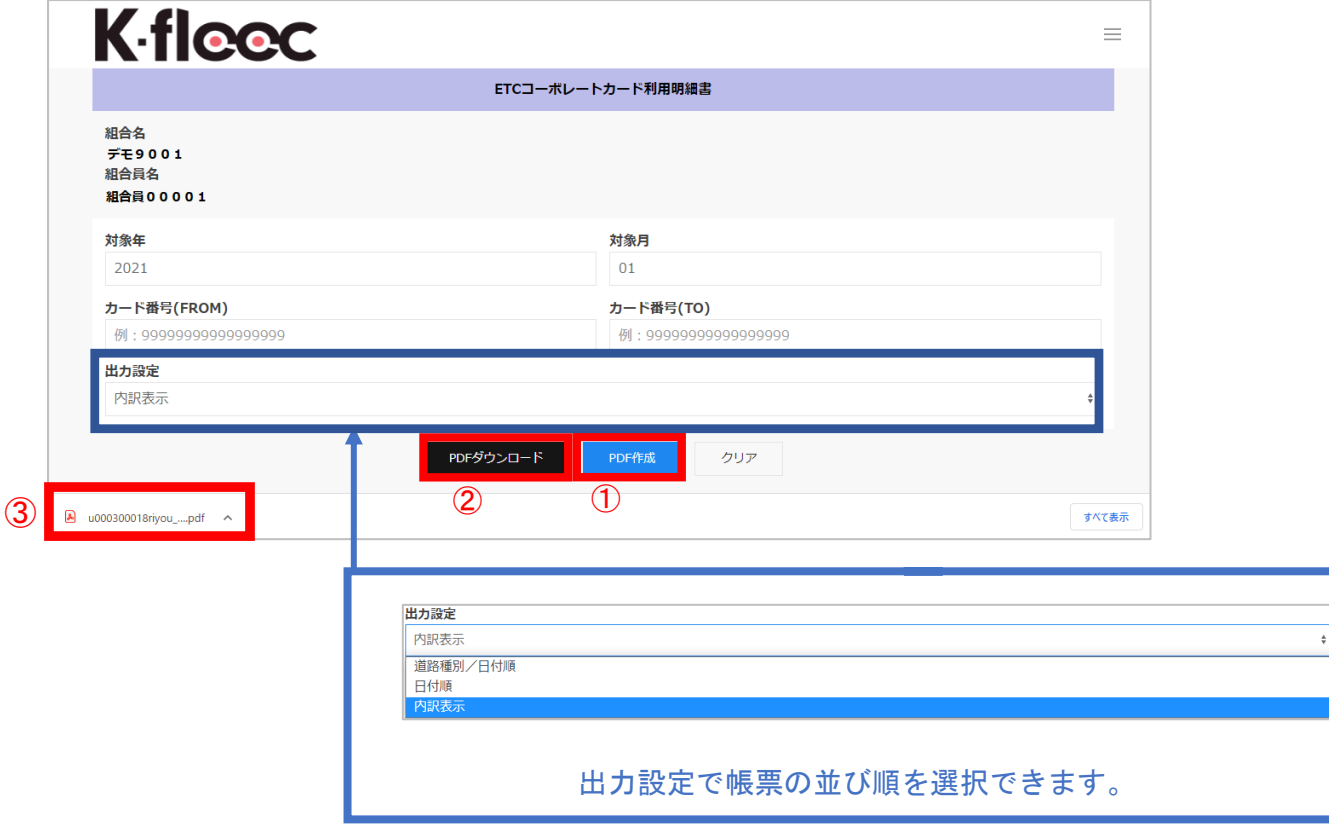

#### (1)【 PDF 作成 】(➀)ボタンを押下する

出力したい対象年・対象月をご確認の上、出力設定を選択して[PDF 作成] (➀)ボタンを押して下さい。 『 PDF 作成します。よろしいですか? 』という画面が表示されるので、

-------------

[ はい ]を選択して下さい。

#### ■データがない場合

画面上部に『 指定された条件ではデータがありません。 』と表示されます。

## ■データがある場合

[ PDF ダウンロード ] (2)ボタンが表示されます。

<カード番号(FROM-TO)>:カード番号の指定が可能 空欄の場合、すべてのカードが出力対象となります。

-------------------------------

<出力設定>:並び順を選択

・道路種別/日付順

. <u>. . . . . . . . . . . . . . .</u>

- ・日付順
- ・内訳表示
- (2)【 PDF ダウンロード 】(➁)ボタンを押下する

#### (3) 帳票のダウンロードを確認する(③)

## 3-3. ETC クレジットカード等請求書(★3)

ETC クレジットカードの請求書を出力できます。

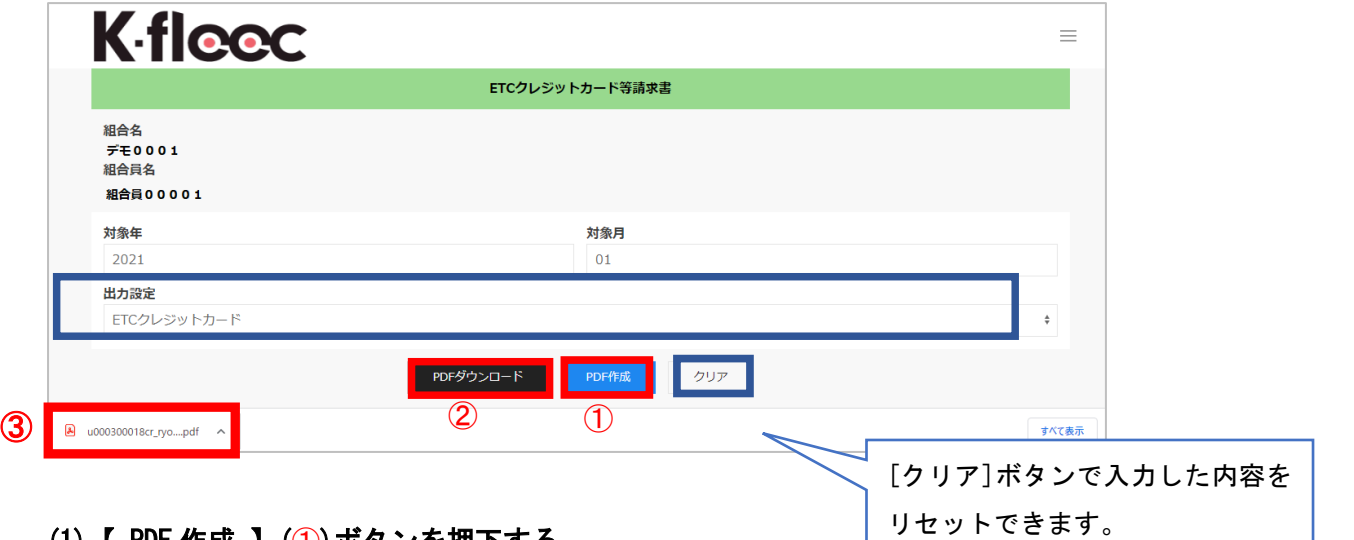

#### (1)【 PDF 作成 】(➀)ボタンを押下する

出力したい対象年・対象月をご確認の上、出力設定を選択して[PDF 作成] (➀)ボタンを押して下さい。 『PDF 作成します。よろしいですか?』という画面が表示されるので、

[ はい ]を選択して下さい。

# ■データがない場合

画面上部に『 指定された条件ではデータがありません。 』と表示されます。

#### ■データがある場合

[ PDF ダウンロード ] (➁)ボタンが表示されます。

- (2)【 PDF ダウンロード 】(➁)ボタンを押下する
- (3) 帳票のダウンロードを確認する(③)

#### 3-4. ETC クレジットカード利用明細書 (★4)

クレジットカードの利用明細書を日付順や内訳順で出力できます。

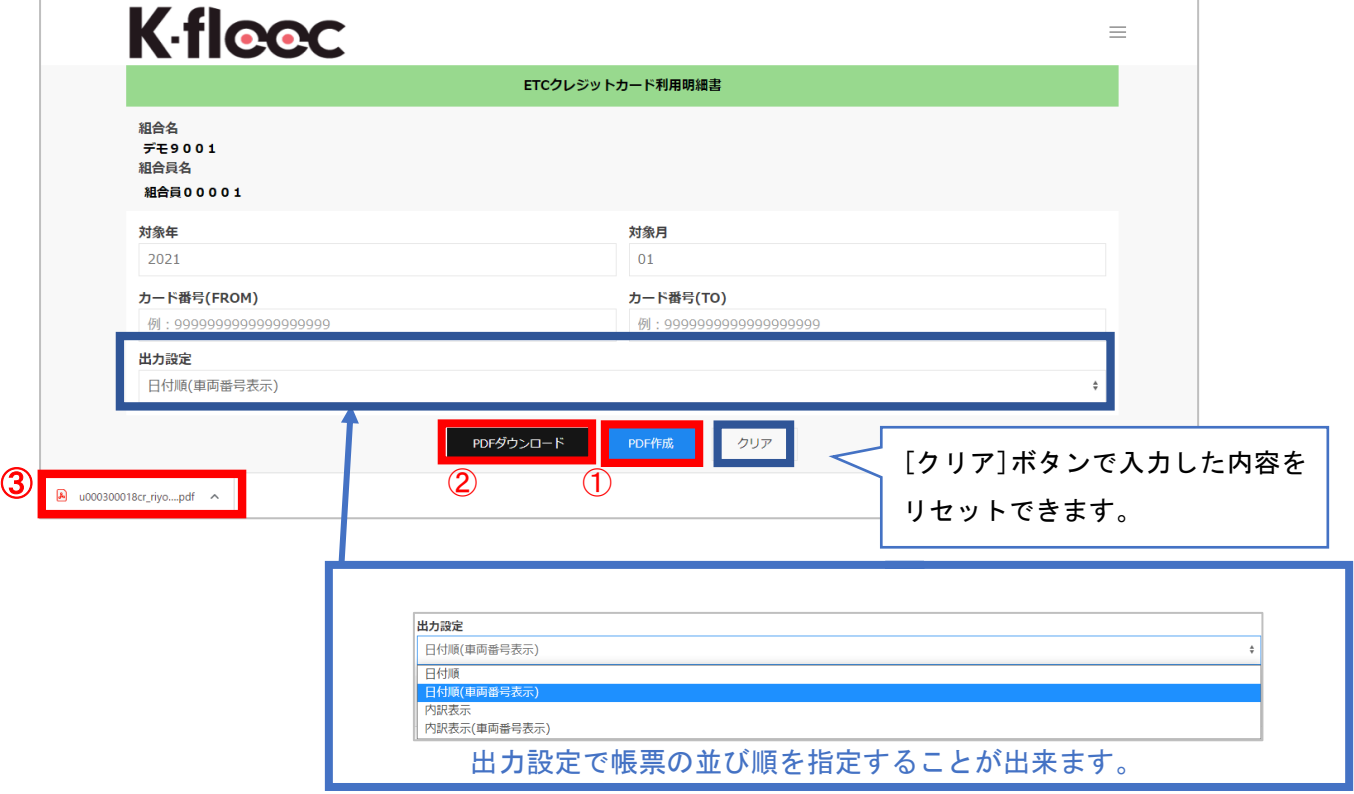

## (1)【 PDF 作成 】(➀)ボタンを押下する

出力したい対象年·対象月をご確認の上、出力設定を選択して[ PDF 作成 ] (1) ボタンを押して下さい。 『 PDF 作成します。よろしいですか? 』という画面が表示されるので、

[ はい ]を選択して下さい。

#### ■データがない場合

画面上部に『 指定された条件ではデータがありません。 』と表示されます。

### ■データがある場合

[ PDF ダウンロード ] (2)ボタンが表示されます。

<出力設定>:並び順を選択 ・日付順 ・日付順(車両番号表示) ・内訳表示 ・内訳表示(車両番号表示)

(2)【 PDF ダウンロード 】(➁)ボタンを押下する

### (3) 帳票のダウンロードを確認する(③)

# 3-5.データダウンロード(★5)

下記対象データをダウンロードできます。

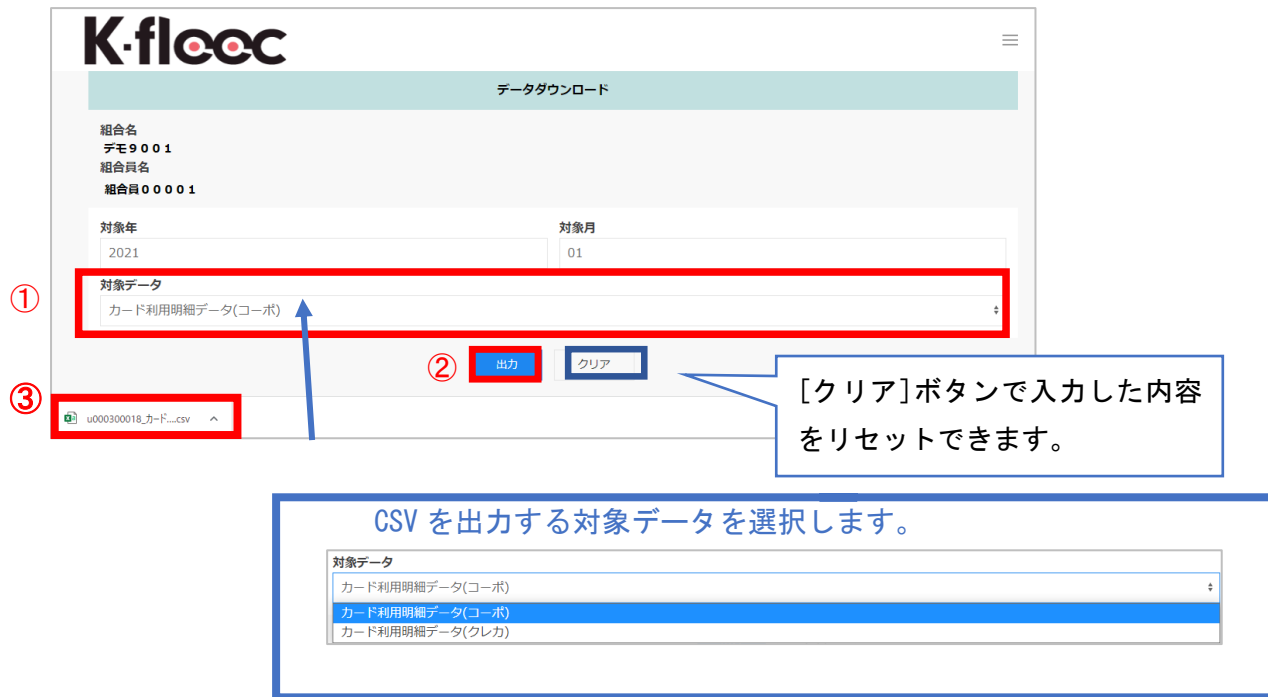

#### (1) 対象データから選択する(➀)

出力したい対象データを選択して下さい。

<対象データ>

・カード利用明細データ(コーポ)

・カード利用明細データ(クレカ)

#### (2) 【出力】(➁)ボタンを押下する

出力したい対象年・対象月をご確認の上、「出力 ] (2)ボタンを押して下さい。

『 データをダウンロードします。よろしいですか? 』という画面が表示されるので、

[ はい ]を選択して下さい。

# ■データがない場合

画面上部に『 ダウンロード件数が 0 件です。 』と表示されます。

## ■データがある場合

CSV データがダウンロードされます

(3) 帳票のダウンロードを確認する(③)

# 4.ログアウト

【 ログアウト 】(➀)ボタンを押下することで、ログイン画面へ遷移します。

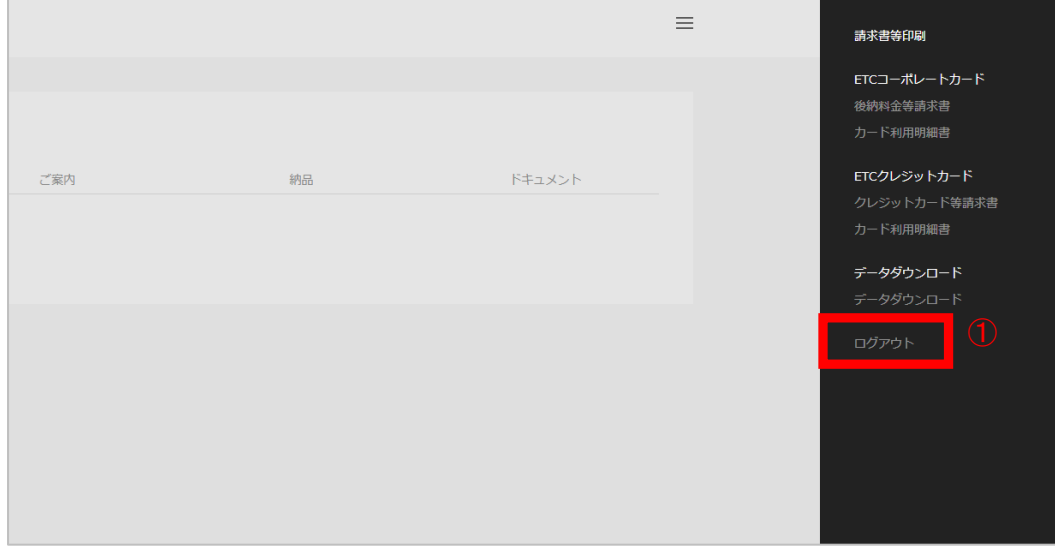